## **Card Printer Printing Preferences**

To access the Card Printer Printing Preferences, select *Start > Printers and Faxes*. Right click on the *Zebra ZXP Series 8 Card Printer* listing; and select *Printing Preferences*.

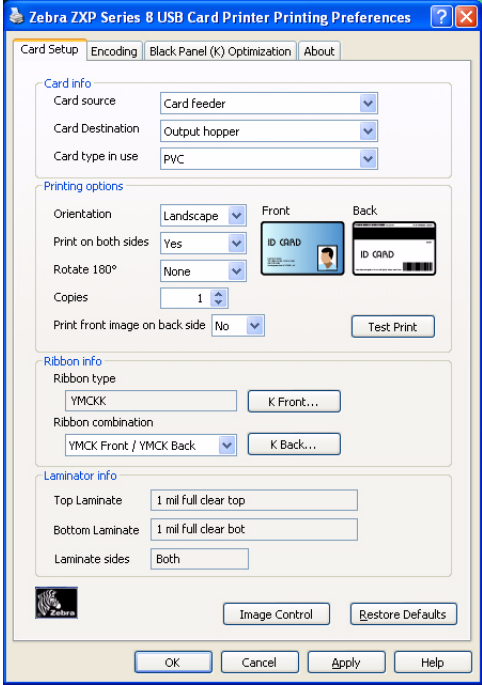

- **Card Setup Tab** Allows user to adjust selected card parameters.
- **Encoding Tab** Allows the user to set various magnetic encoding options.
- **Black Panel (K) Tab** Displays available options for Black Extraction.
- **About Tab** Displays copyright and driver version information about the printer driver.

The **OK** button saves your settings.

The **Cancel** button abandons changes made.

The **Apply** button applies your settings.

The **Help** button will enable you to view a corresponding page of help information.

## **Card Setup Tab**

Card Setup tab allows the user to adjust selected card and print job parameters.

To access the Card Setup Tab, select *Start > Printers and Faxes*. Right click on the *Zebra ZXP Series 8 Card Printer* listing; and select *Printing Preferences > Card Setup.*

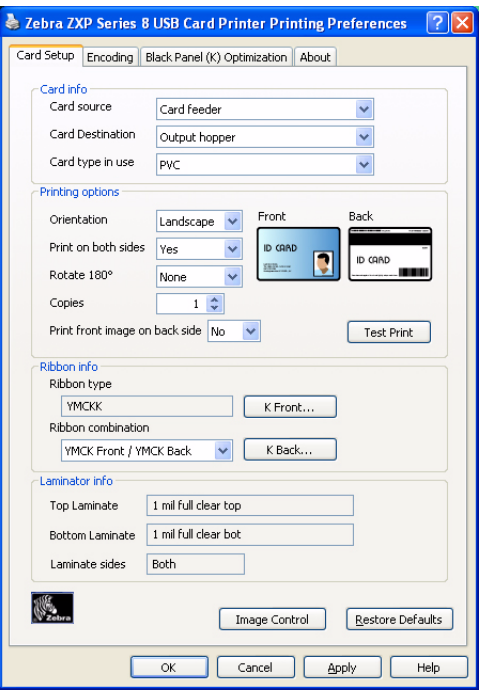

- **Card Info** allows the user to select the Card Source, Card Destination, and Card Type.
	- **Card type in use** allows the user to specify the card type in use. Based on your selection, the printer automatically adjusts various printer properties for optimum print quality.
- **Printing options** allows the user to select the card orientation, to print on both sides of the card, to rotate the card 180<sup>o</sup>, and to specify the number of copies to print. The Test Print button prints a test card.
- **Ribbon info:**
	- **Ribbon type** is the color ribbon installed in the printer. This is not user selectable.
	- **Ribbon combination** allows you to apply color or black, or both, to either side of the card.
- **Laminator options:** Top Laminate, Bottom laminate, Laminate side, and Laminate type.

The **Image Control** button brings up the Image Control window; see next page.

The **Restore Defaults** button restores Card Setup default values.

## **Advanced Black Panel Options Pop-Up**

The Advanced Black Panel Options pop-up window allows you to manage and configure Black Extraction. This window is available when using Black Panel (K-Panel) ribbons; e.g., YMCK, YMCKK, etc.

This window controls how the driver selects the text and/or graphics to be printed with the Black Panel.

To access the Advanced Black Panel Options pop-up window, select *Start > Printers and Faxes*. Right click on the *Zebra ZXP Series 8 Card Printer* listing, and select *Printing Preferences > Card Setup.* Select *Ribbon info > K Front* ... or *K Back*...

The figure below shows settings for the front side of the card; settings for the back side of the card are identical.

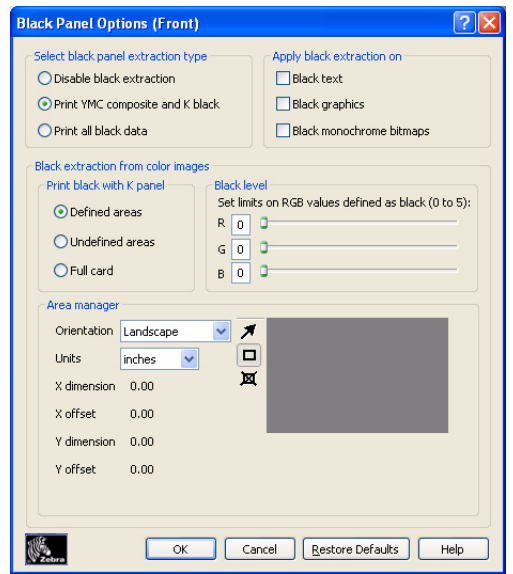

- **Set black panel extraction type:** 
	- *Disable black extraction* treats all non-black specified elements as composite black (YMC).
	- *Print YMC black under K* is used to print composite black (YMC) under the K panel. When selected, the operator can choose to do this by selecting certain areas or types of data (e.g., text, graphics, etc) via the **Area manager**.
	- *Print all black data* specifies all black data to be printed with K.
- **Apply black extraction on:** Specify *Black text*, *Black graphics*, or *Black monochrome bitmaps*. The driver will automatically determine the best K-Panel setting based on the card design elements.

• **Black extraction from color images**:

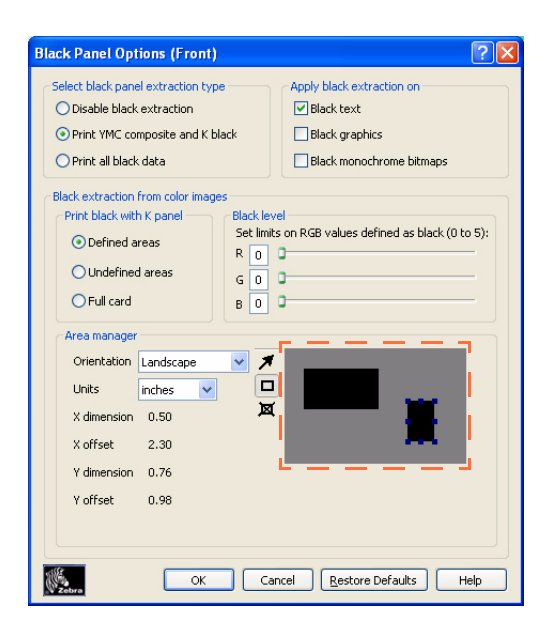

- **Print black with K panel**: Specify the zones as *Defined areas*, *Undefined areas*, or *Full card*.
- **Black level**: The driver evaluates the RGB values of the card design and looks for an RGB value of 000 in order to determine what should be printed in Black.

Using the Black Panel Options, specify what text or graphics, within your card design, are to be printed via composite (YMC) black, K-Resin black, or both.

Then use Black Level to select RGB values higher than the default of 000, to print with the K-resin panel. This allows the range to be expanded up to 555.

- **Area manager**: This option is enabled when either the *Defined areas* (extract inside the zone) or the *Undefined areas* (extract outside the zone) radio button is selected. Note that a defined area is a zone.

This option is used when a particular area of the card has text or other elements that you want treated as **Print black with K panel**.

- Orientation: Set the card orientation to either Portrait or Landscape.
- Units: Set the units to either inches or mm (millimeters)
- Area: Use  $\blacksquare$  to define, select, move, or resize a zone; use  $\blacksquare$  to draw a zone; and use  $\overline{\boxtimes}$  to delete a selected zone.

To create a zone, "drag" the cursor diagonally across the card area (dashed outline) to define the location of the zone. Note that multiple zones can be defined. Dimensions are referenced to the upper-left corner of the card.

The **Restore Defaults** button restores Advanced Black Panel Options default values.